## **Faculty Steps for Viewing & Confirming Accommodation Letters**

- 1. Click on the link in the email notification to take you to your portal
- 2. You can access the portal directly any time by logging into your Pipeline account. Click on the 'Faculty' Tab, then click on 'Class Management', then click on 'DSPS Online Services Faculty Portal.'
- 3. In your portal, you will arrive at this information page. Click on the 'Accommodation letters' tab as noted below.

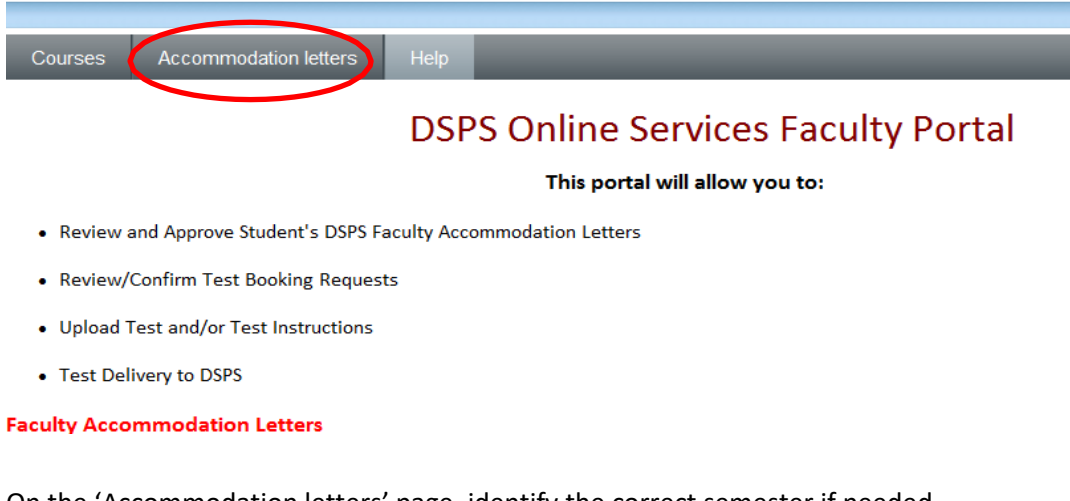

4. On the 'Accommodation letters' page, identify the correct semester if needed. (This step will be needed until the semester begins.)

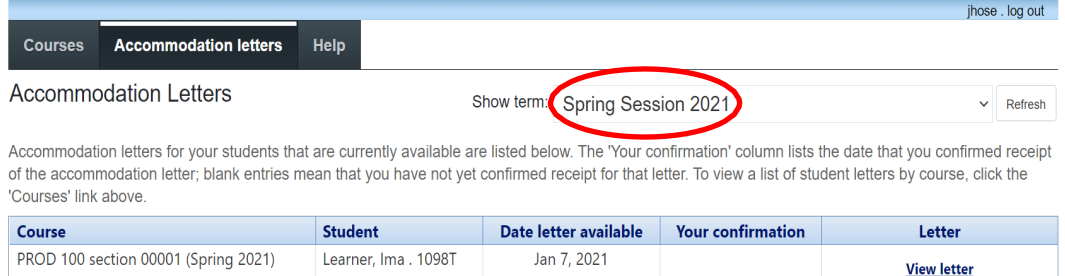

5. When you have the correct semester, click on 'View letter"

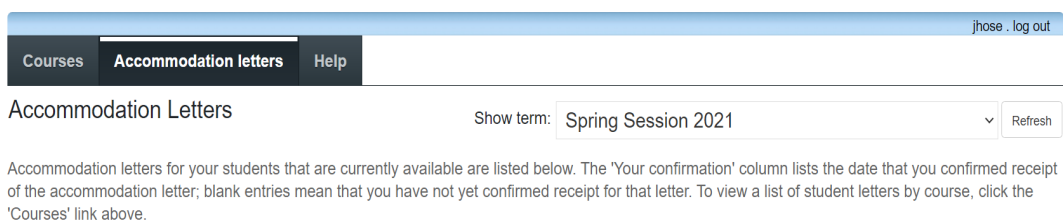

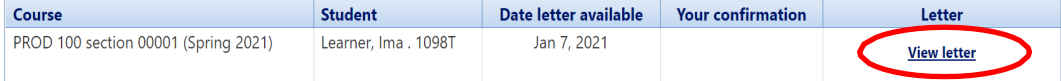

6. On this page you can access the student's accommodation letter and confirm receipt of the letter.

**Step 1**. Click on the Review PDF Letter and view it (see the sample below). When you close the PDF this page will be available again.

**Step 2.** Confirm receipt by clicking the acknowledgement box and then clicking on 'Submit' as indicated. If you have questions about the accommodations you can contact the DSPS Counselor indicated on the letter.

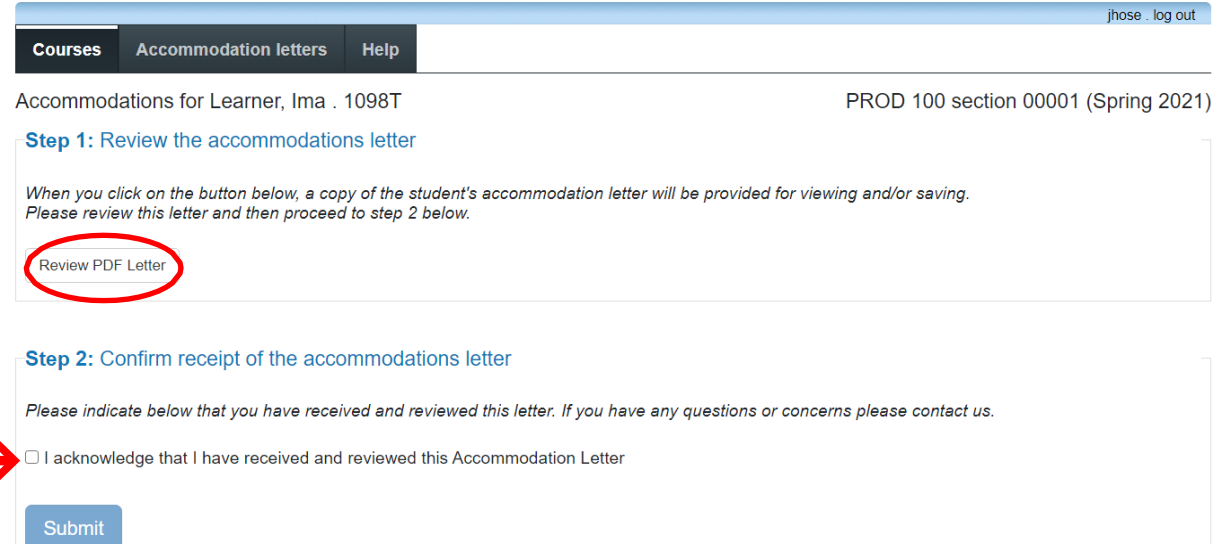